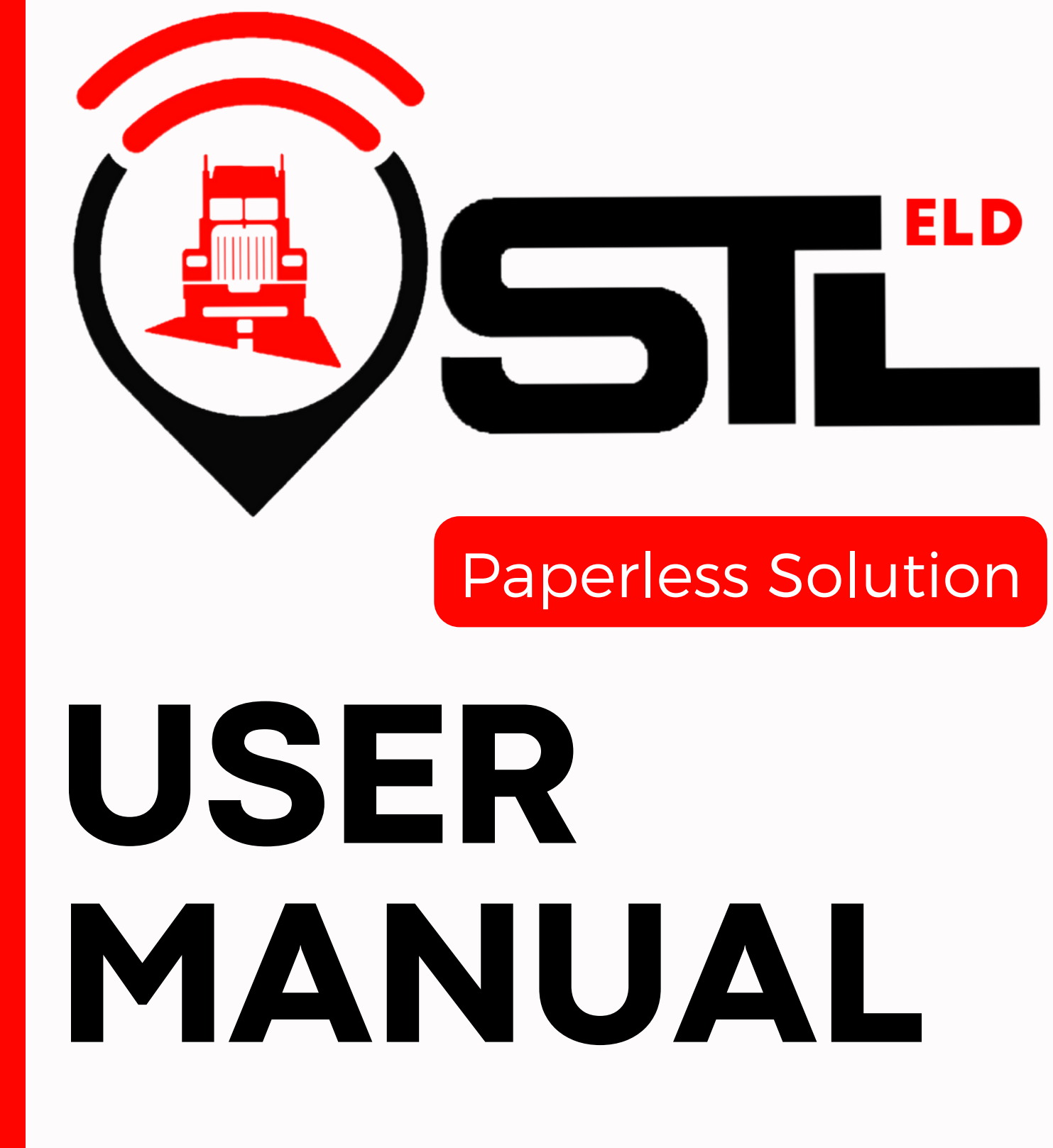

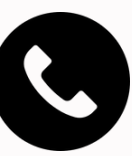

www.stleld.com

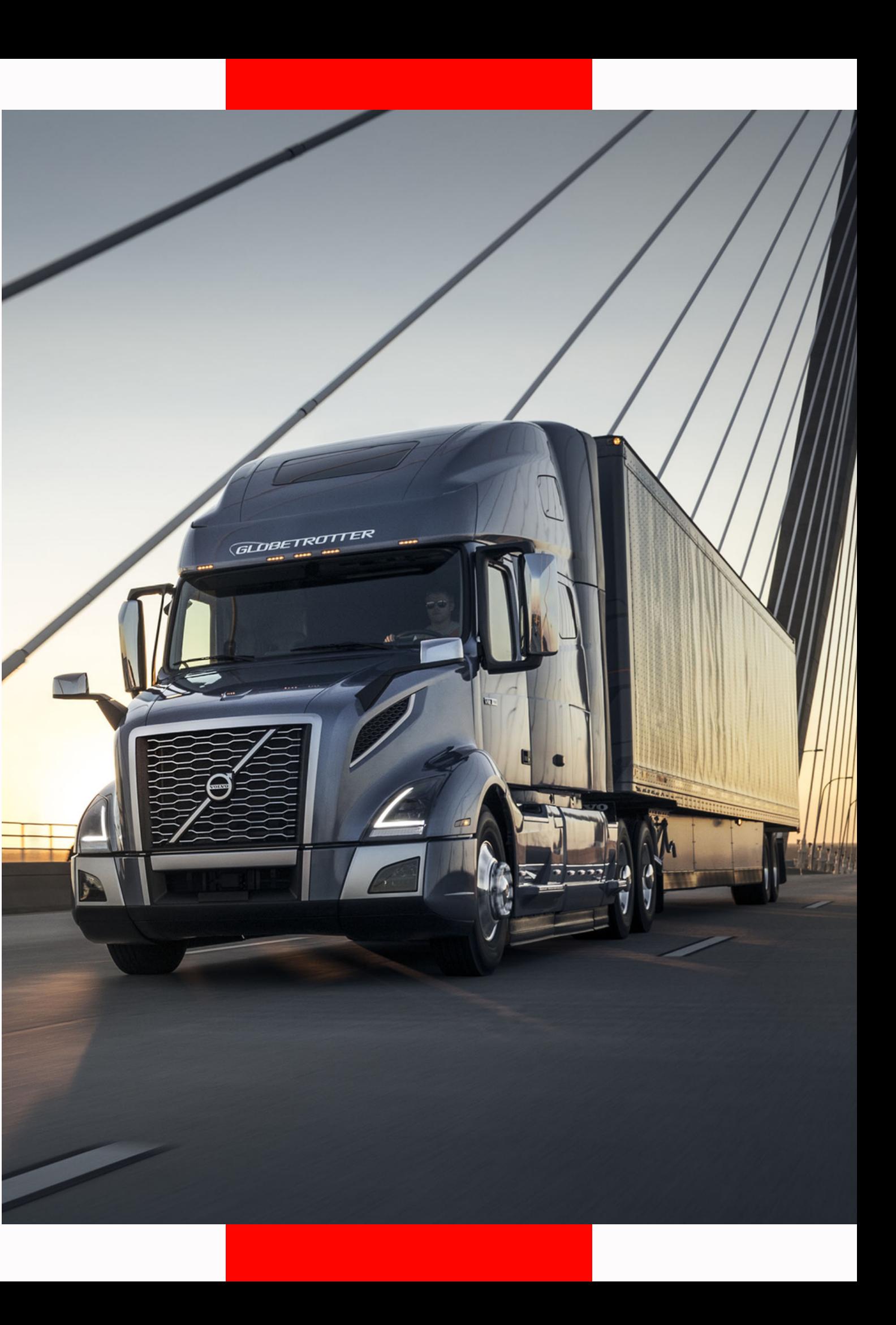

(323) 927-7385 info@stleld.com

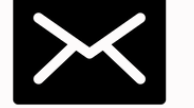

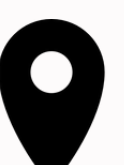

190 Ashworth ave 3B Hampton,NH, 03842

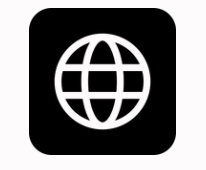

### How to install ELD device

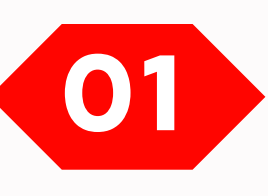

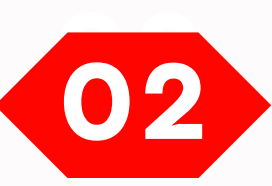

Make sure your vehicle engine is turned off. If the engine is **"ON"** , please turn it off and turn the key to the **"OFF"** position before connecting ELD device.

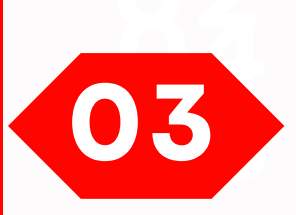

Locate the diagnostic part inside your vehicle's cabin. The diagnostic part is typically located in one of the following places.

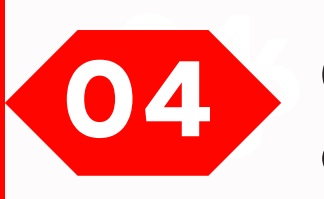

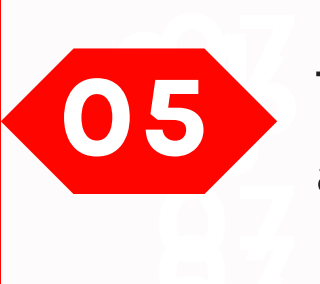

Connect the ELD plug to the diagnostic part of the vehicle. **Unscrew** the lock surface until it locks. Make sure the ELD is connected.

- under the left side of the dashboard;
- under the steering wheel;
- near the driver's seat;
- under the driver's seat;

Once plugged in,the device will start syncing with the engine control module **[ECM]** and **STLELD** application on the tablet.

Then get the tablet provided by fleet and turn it on. Tablet should automatically start application.

#### Connecting port

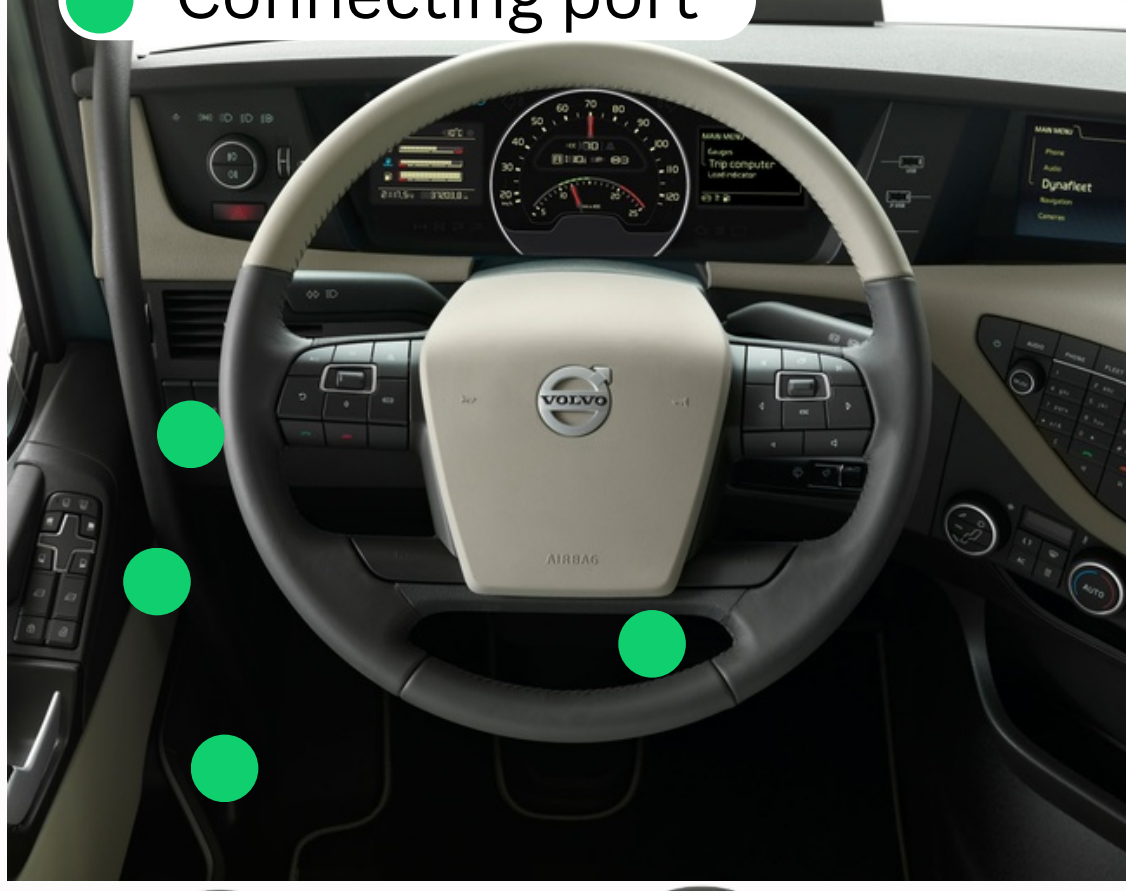

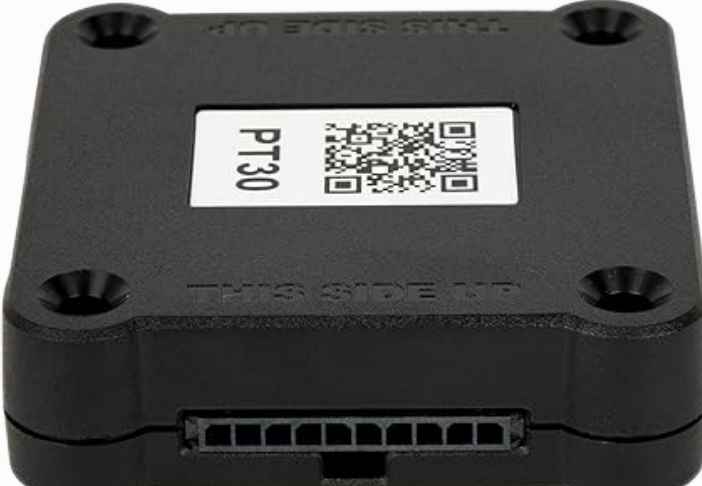

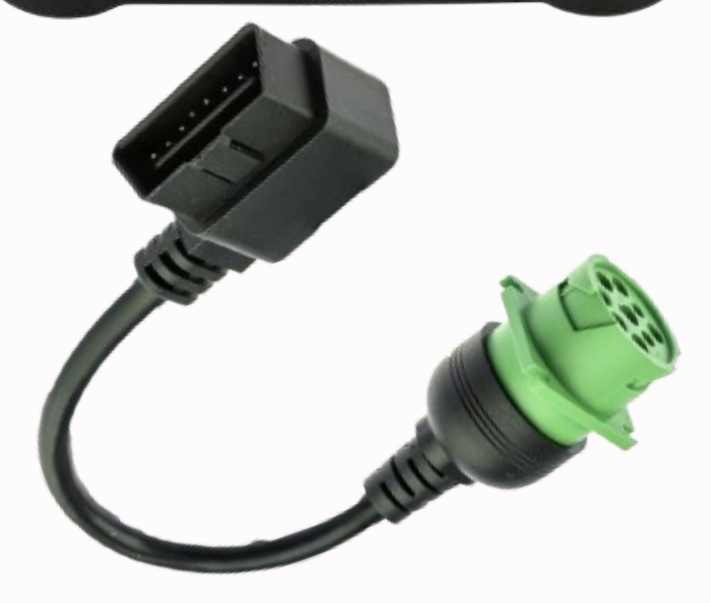

### Application guide

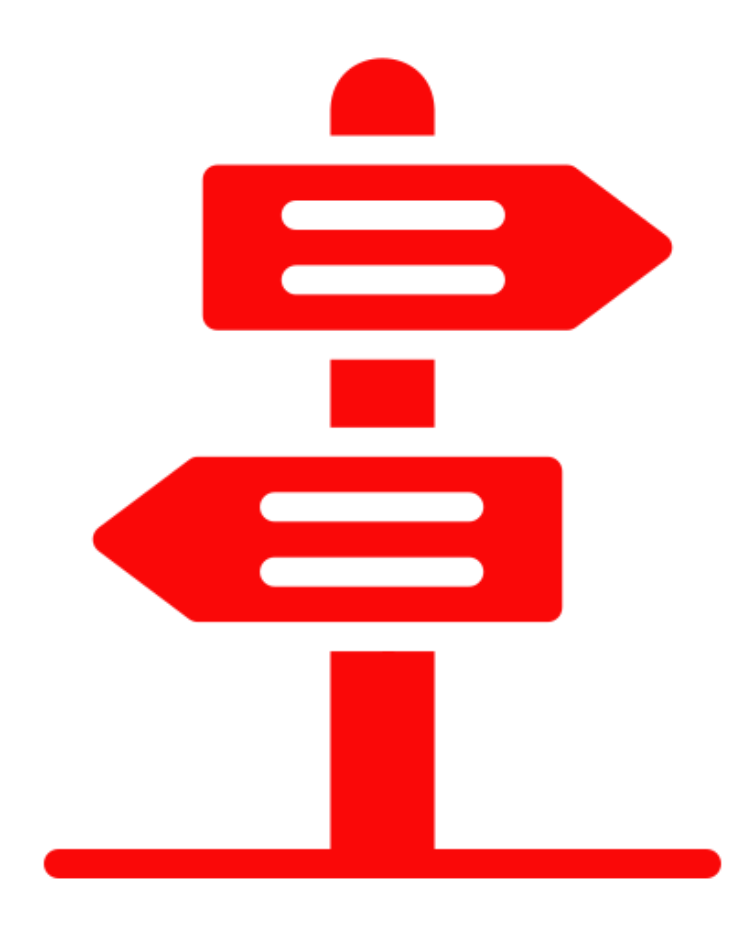

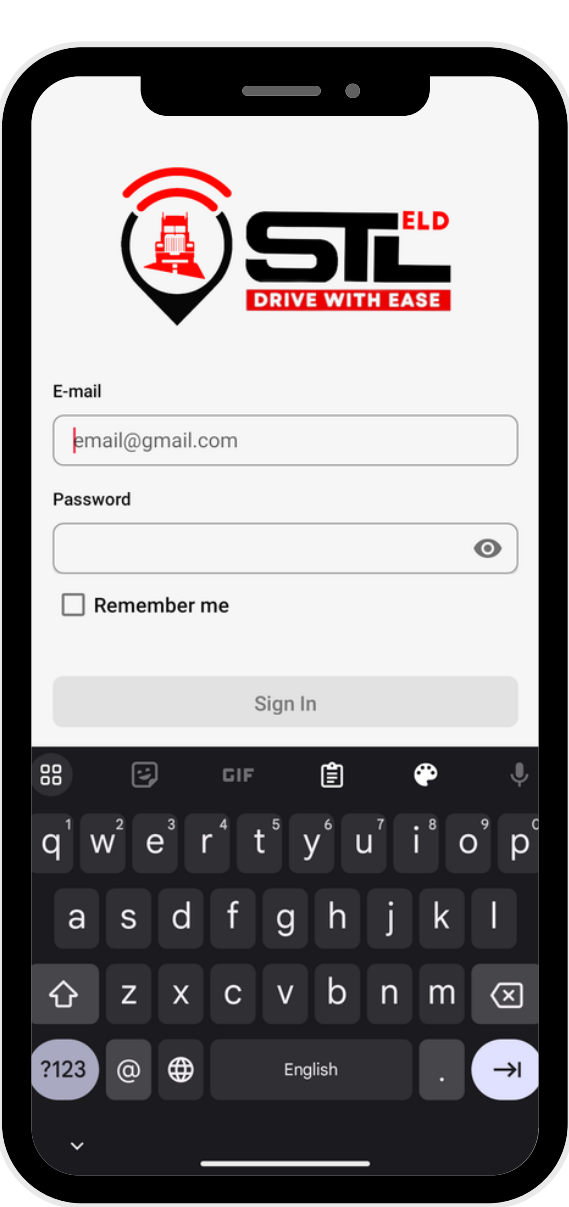

## **0 1**

If you don't have an **STL ELD** account, please, contact to your carrier. If you don't remember your password, you can reset by clicking **"Forgot password?",** or contact to your carrier

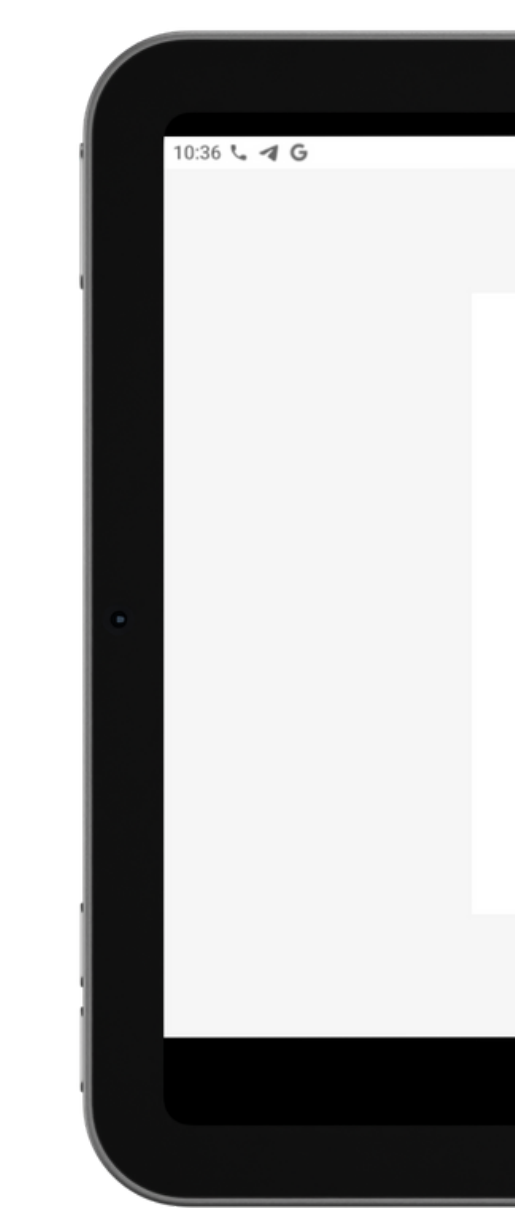

#### Log in to application using your username and password.

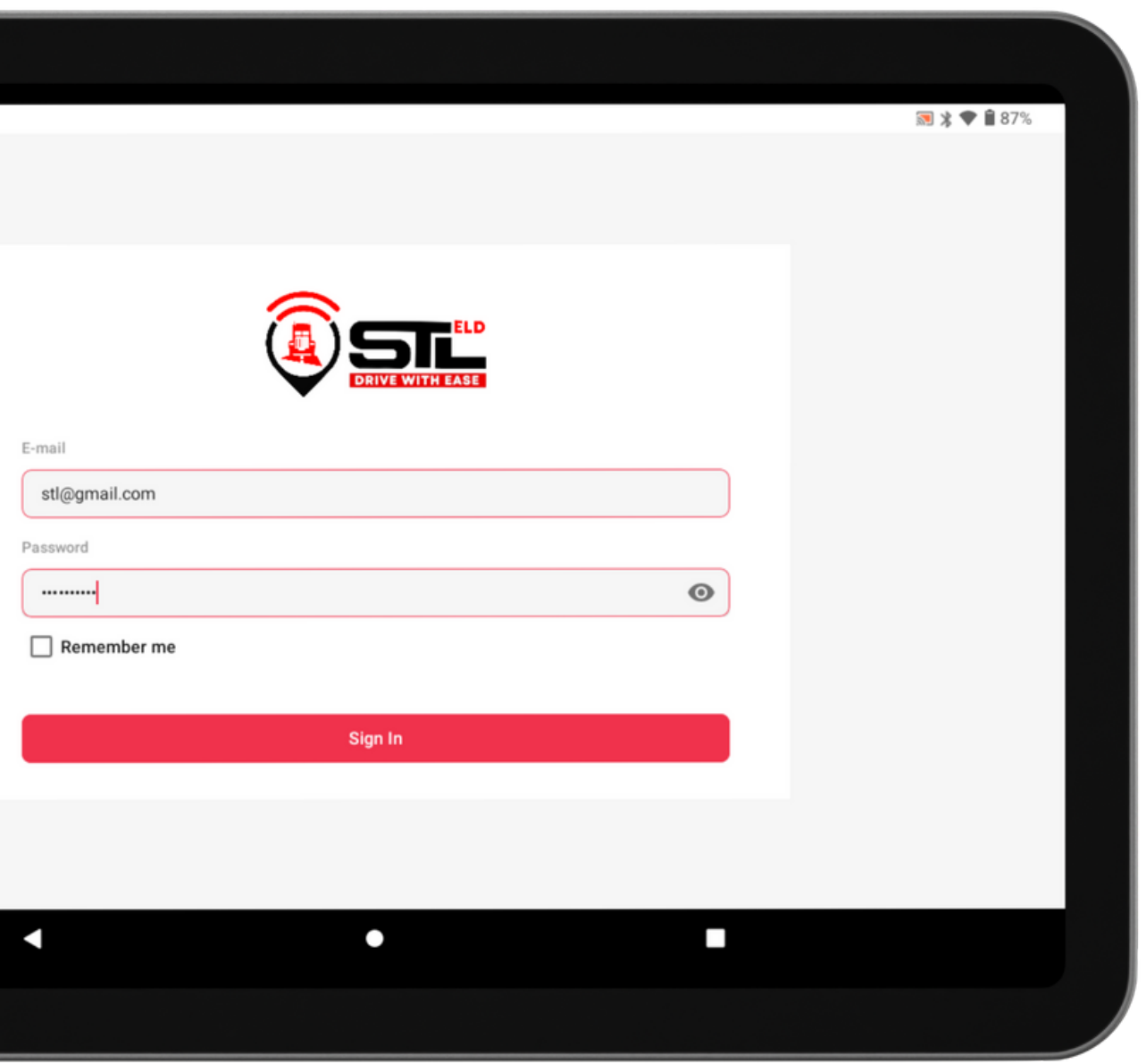

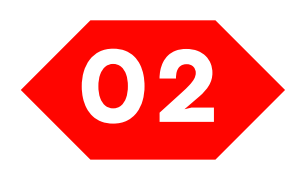

#### Your tablet with STL ELD application will automatically scan for ELD.

When you log in to your **STL ELD** account, the app starts scanning for available ELD devices automatically. And the ELD device lights green, when it is ready to us $\epsilon$ **Application**<br> **contribution**<br> **our STL ELD account, the<br>
for available ELD devices<br>
e. ELD device lights green,<br>
<b>e.** 

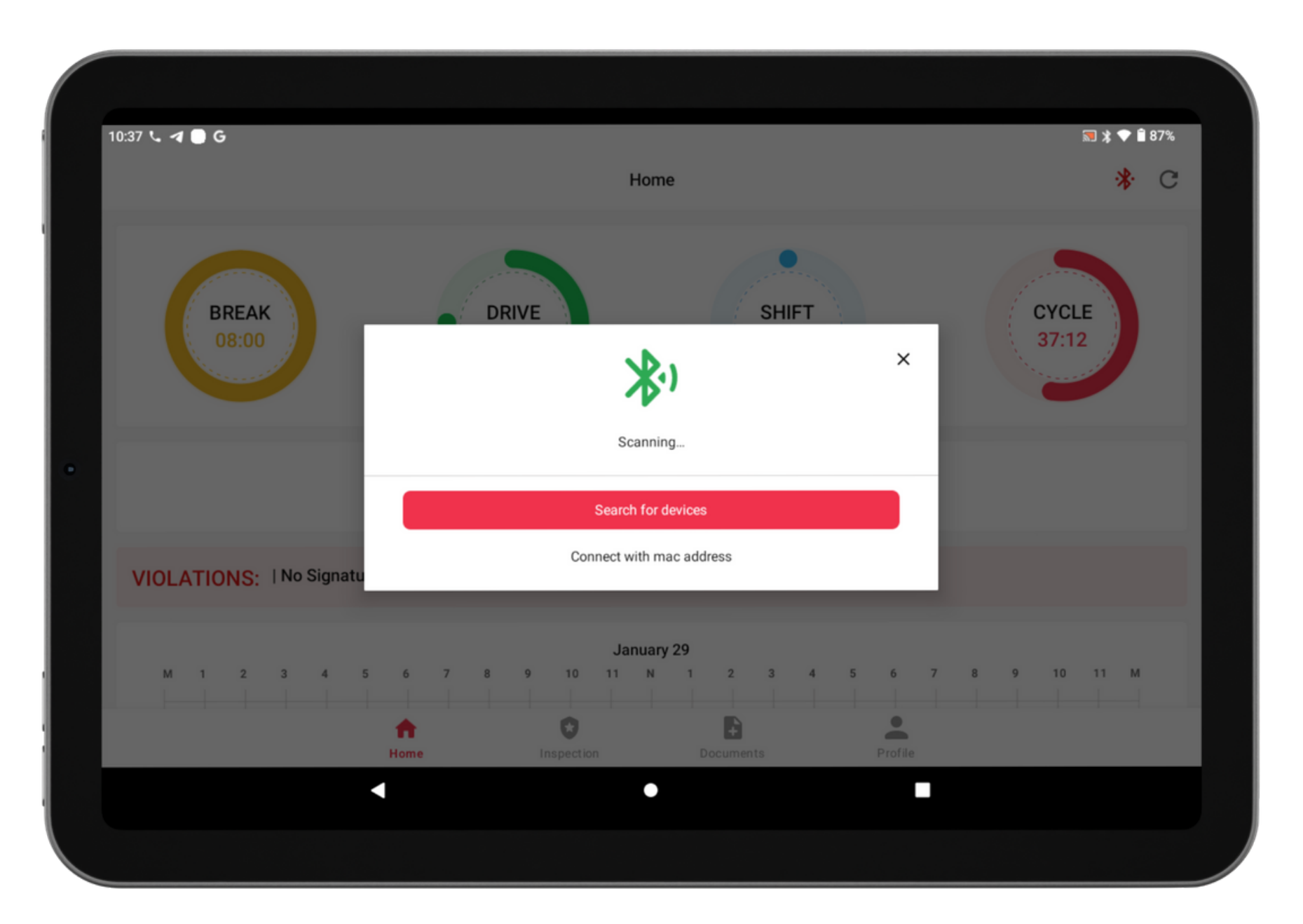

### Application guide

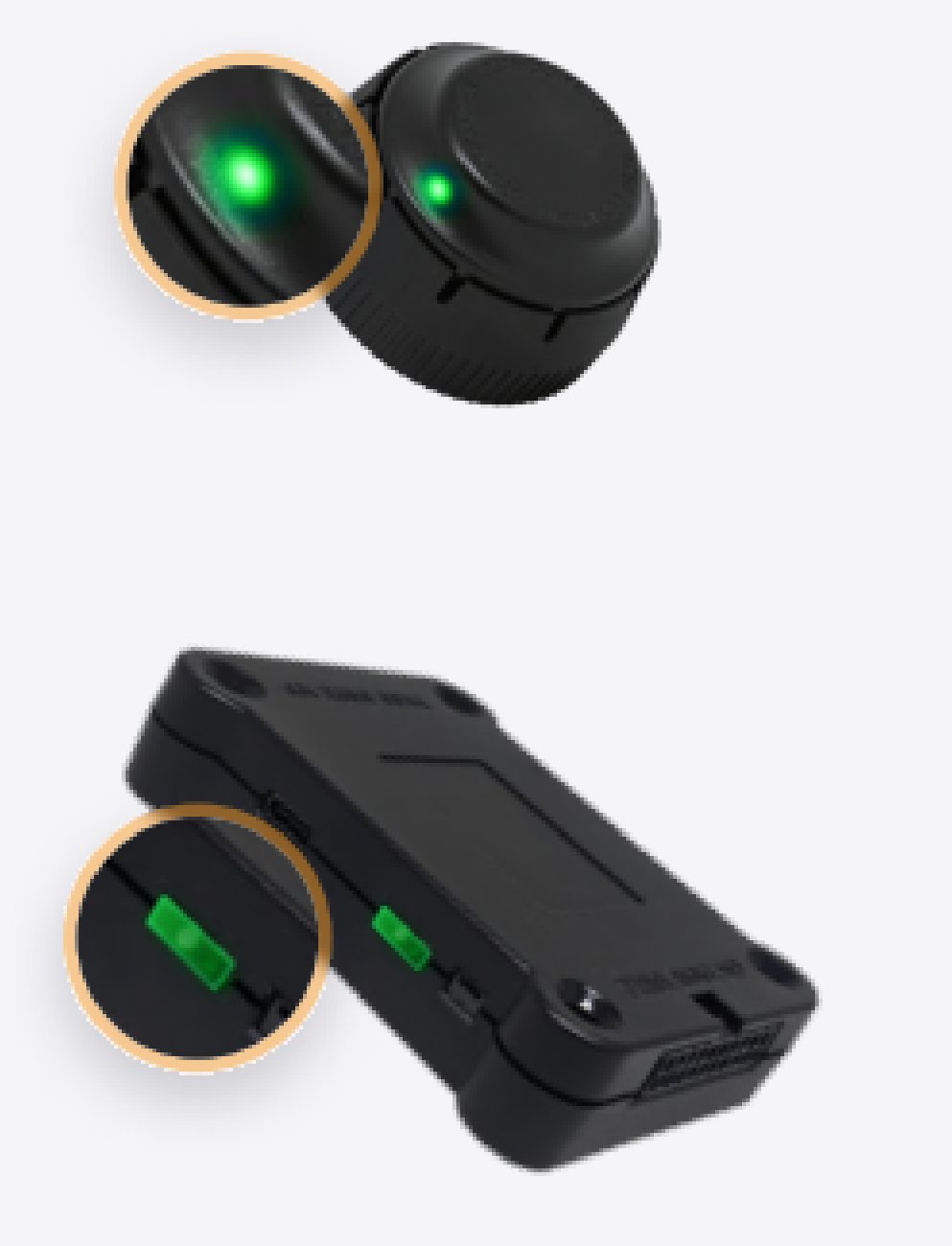

#### If the ELD is connected to vehicle, you can see green icon on the top left corner of the dashboard.

#### Application guide

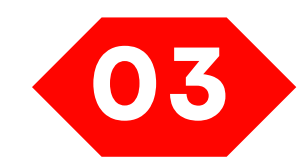

#### You should choose shown ELD

Once the scanning is complete, select your ELD device from the displayed list of results.

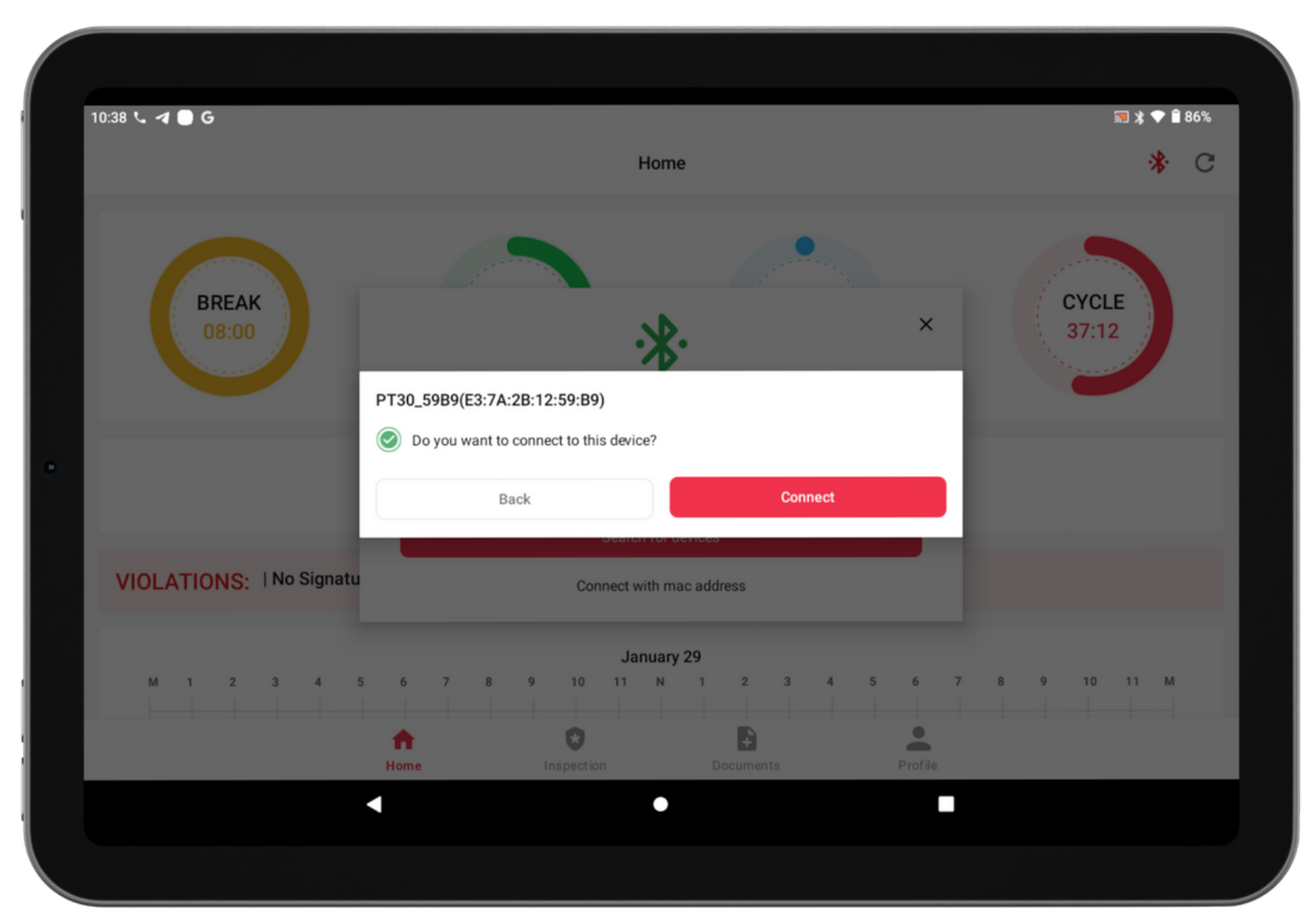

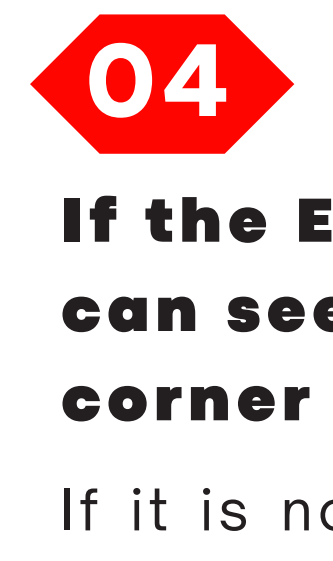

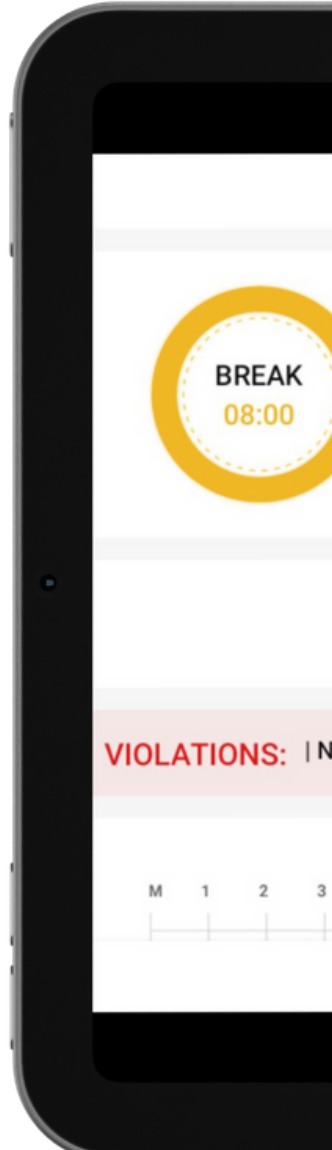

If it is not connected, the Bluetooth icon will be grey out which indicates ELD is disconnected

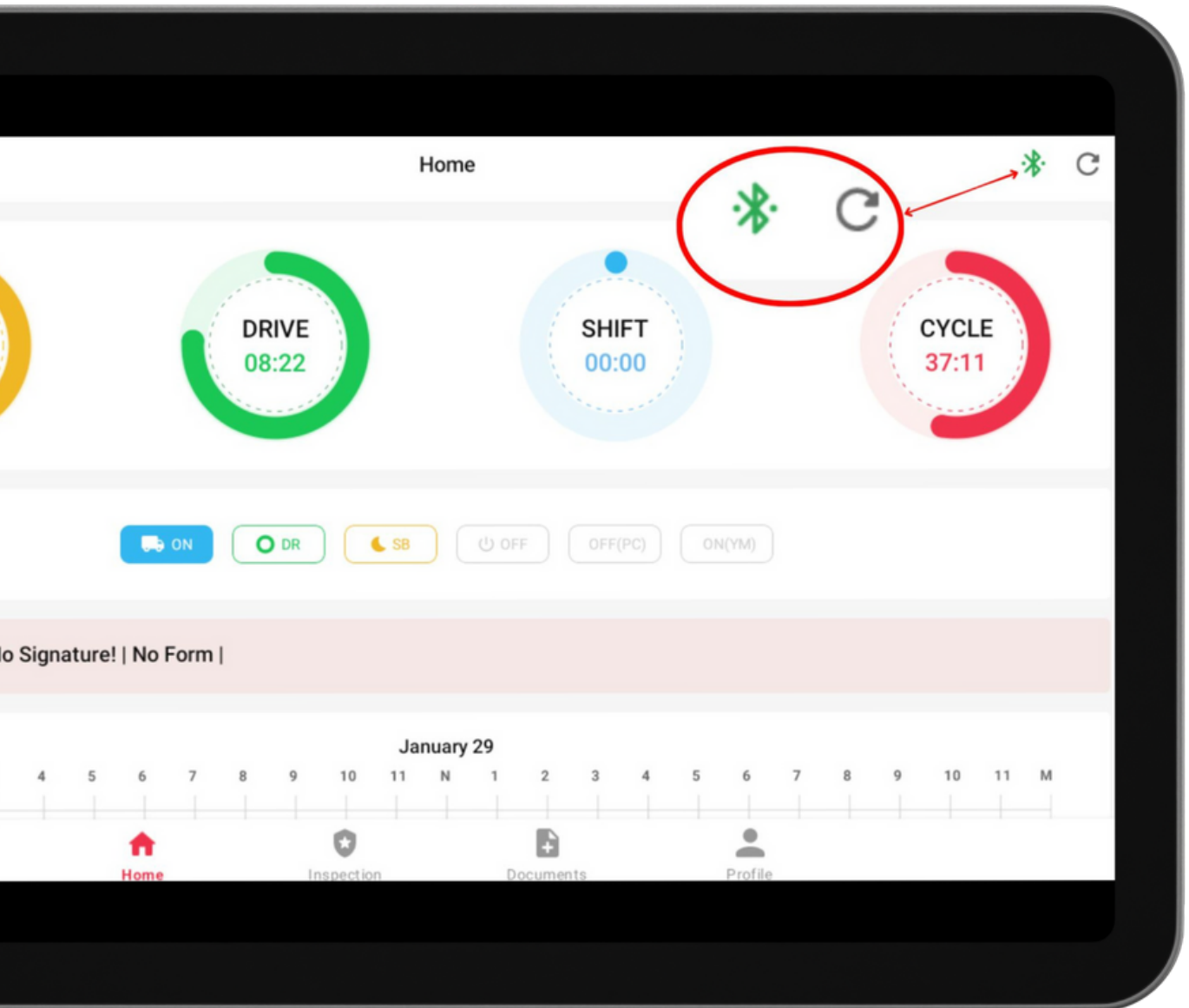

# Using STL ELD on the road

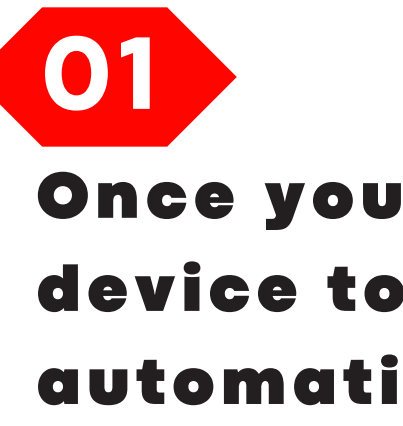

#### Once you have connected your mobile device to ELD, your driving time is automatically recorded.

When your vehicle starts moving, your duty status will be automatically set as **"Driving"**. Vehicle will be on **"Driving"** and **"On duty"** statuses when it reaches the speed of at least **5 mph**.

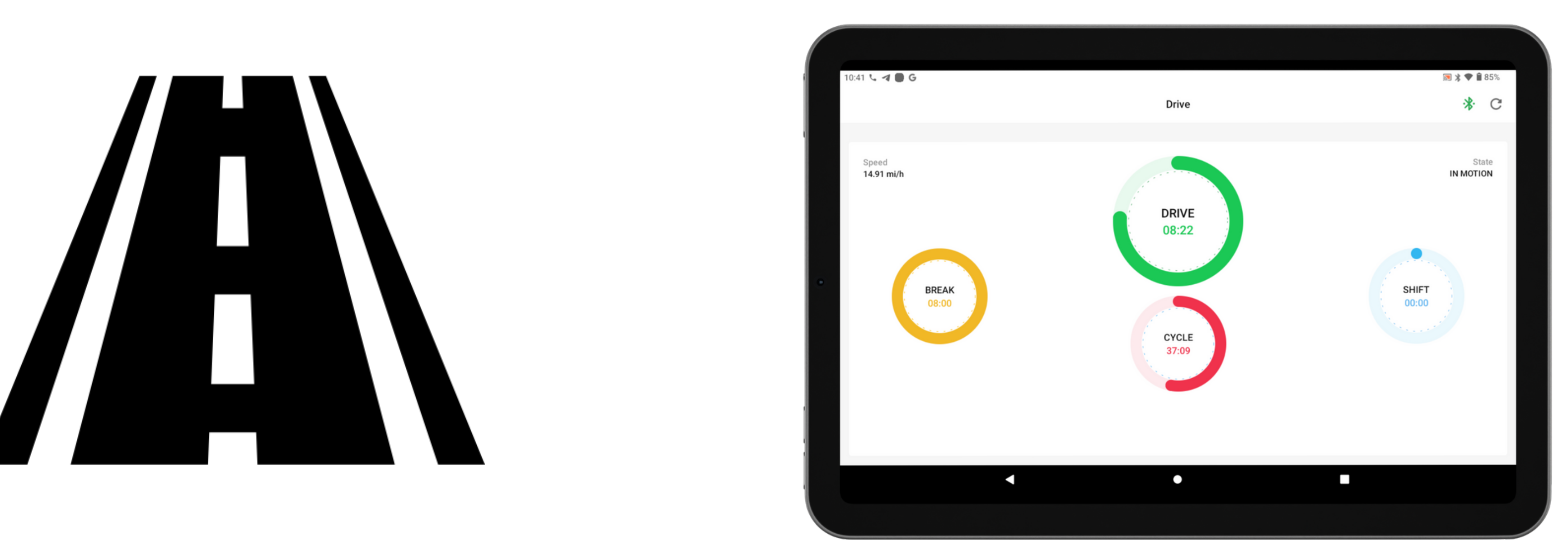

#### Using STL ELD on the road

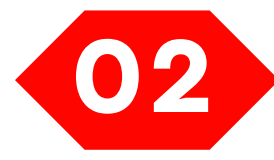

#### Choose a status in the main window based on your current situation.

From the statuses in the main window, select **"Off Duty"** , **"Sleep"** , **"On Duty"** depending on your situation

#### Fill out location field and input remarks, such as "Pre-trip inspection" or "Coffee break" (if the location field is left empty, it will be automatically

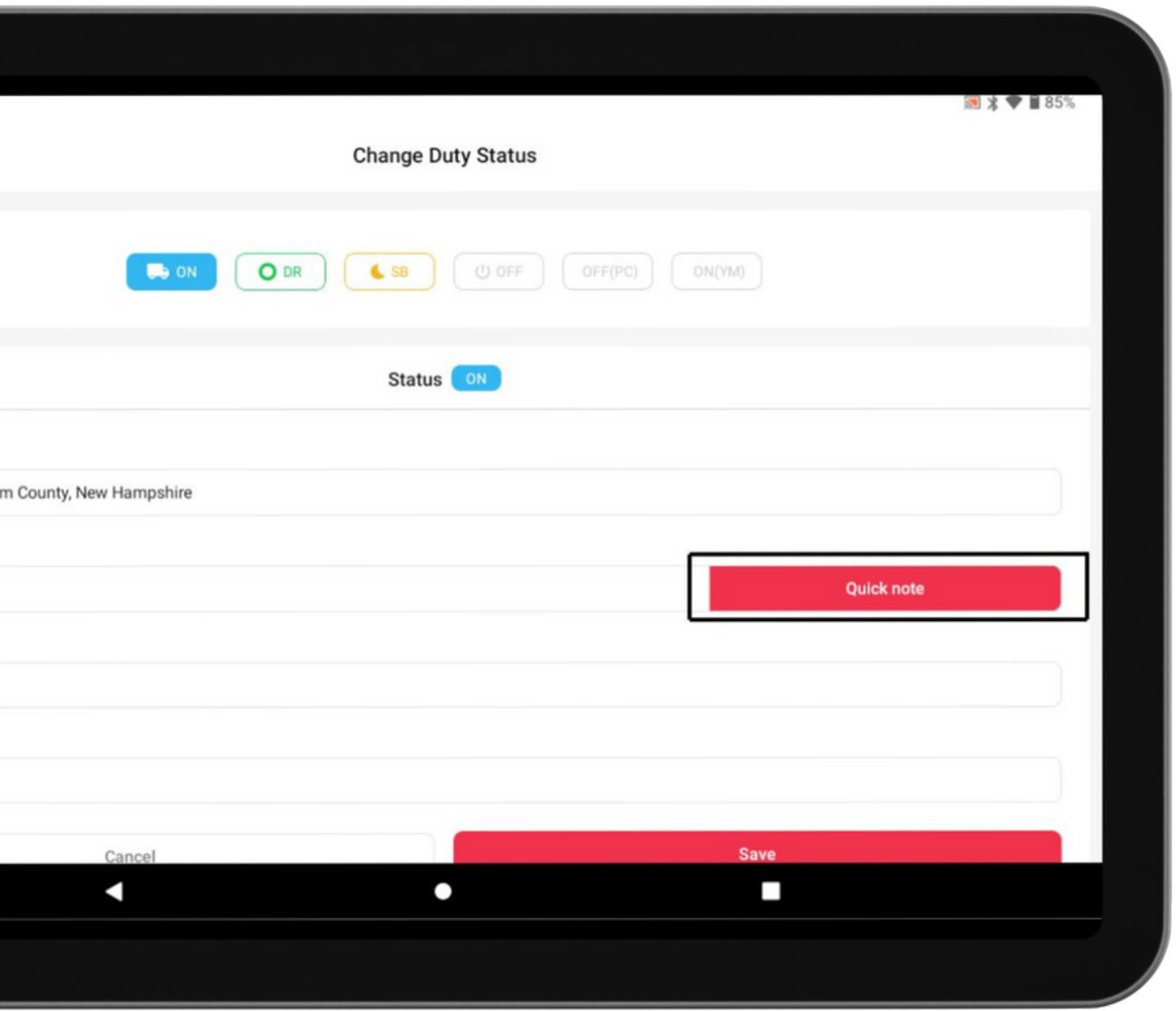

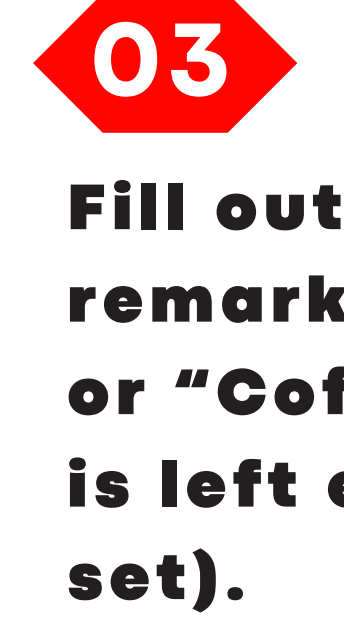

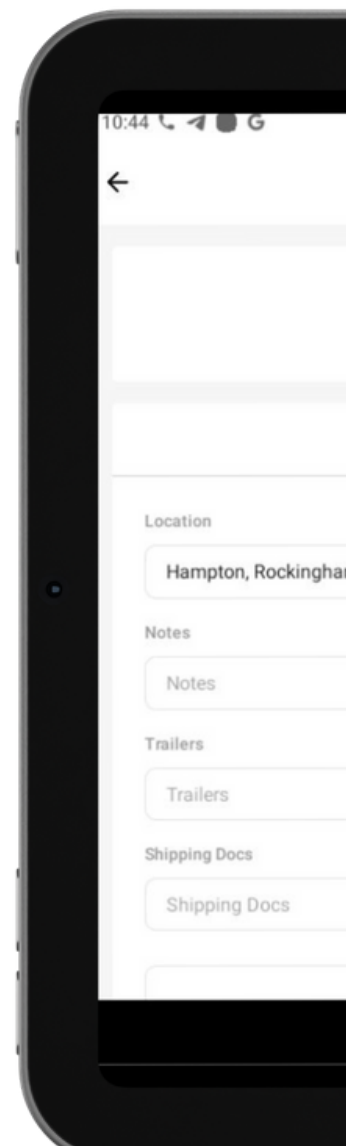

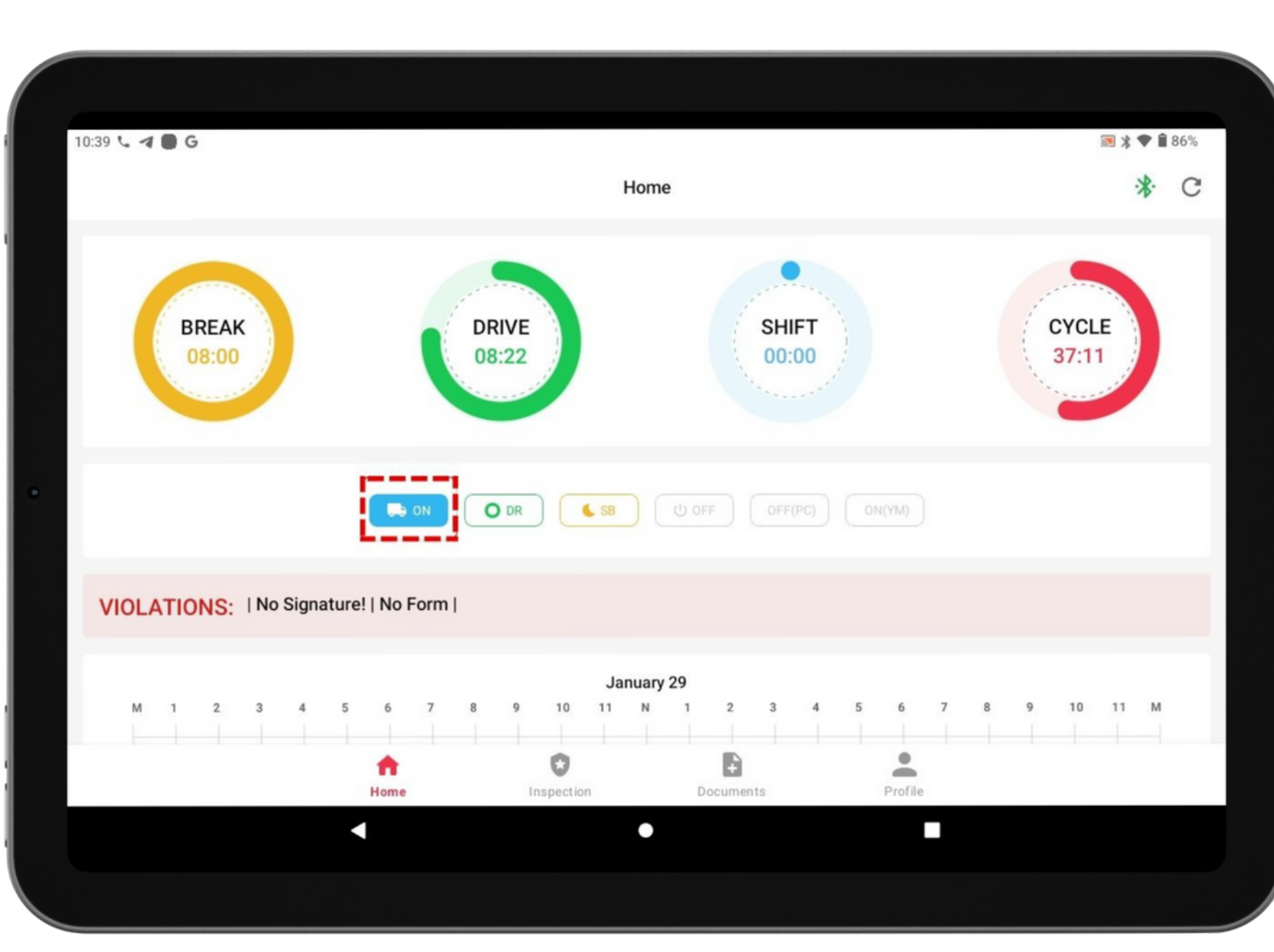

### Review ELD

#### logs

**01**

#### Tap icon at the bottom and select "Inspection.

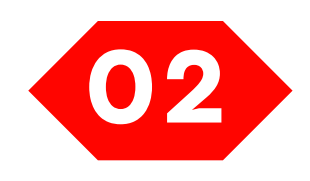

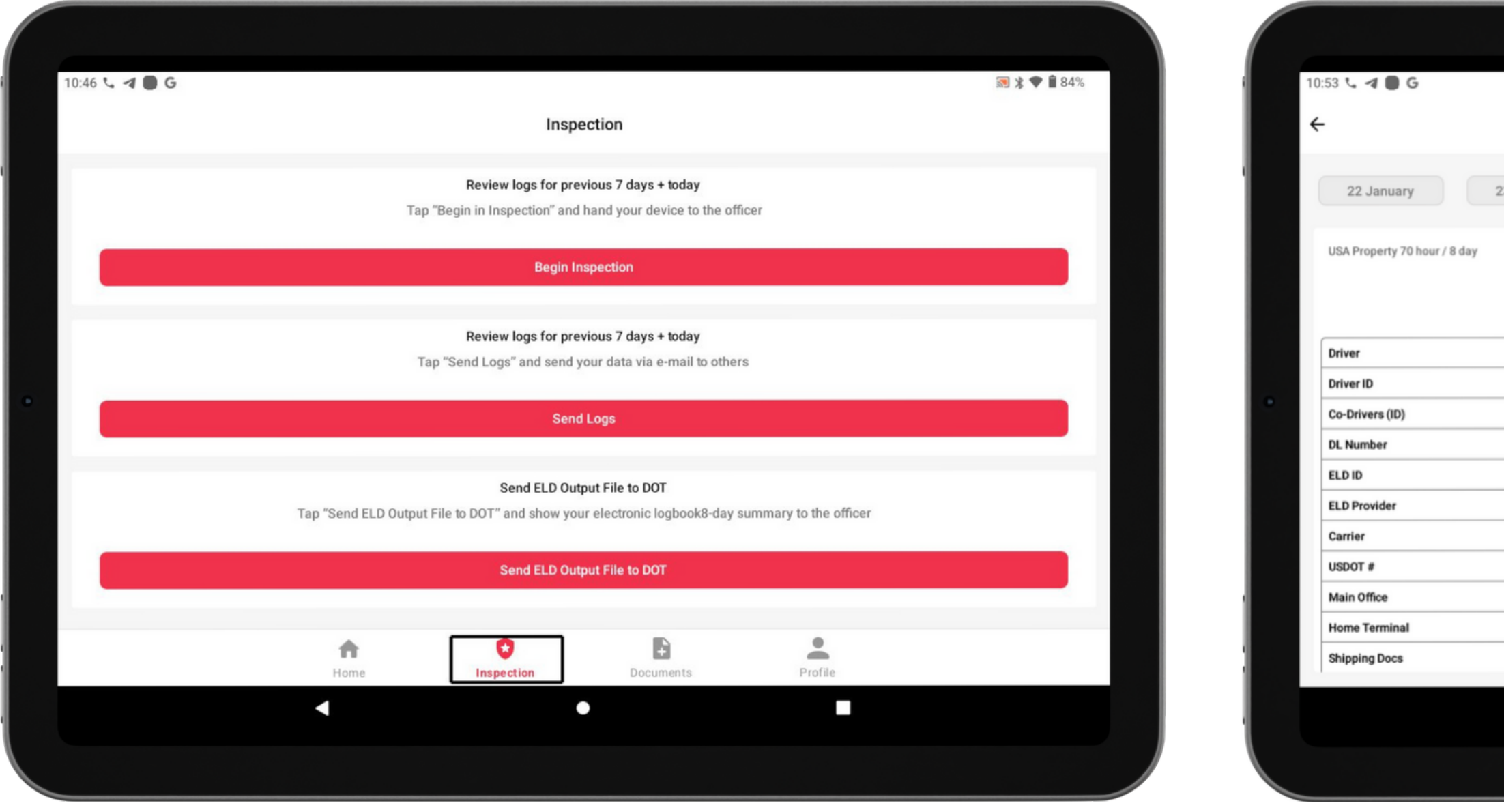

#### Tap "Begin inspection" and show your electronic logbook's eight-day summary to the officer.

**Follow the given guidelines to show your records to the**

**officer**

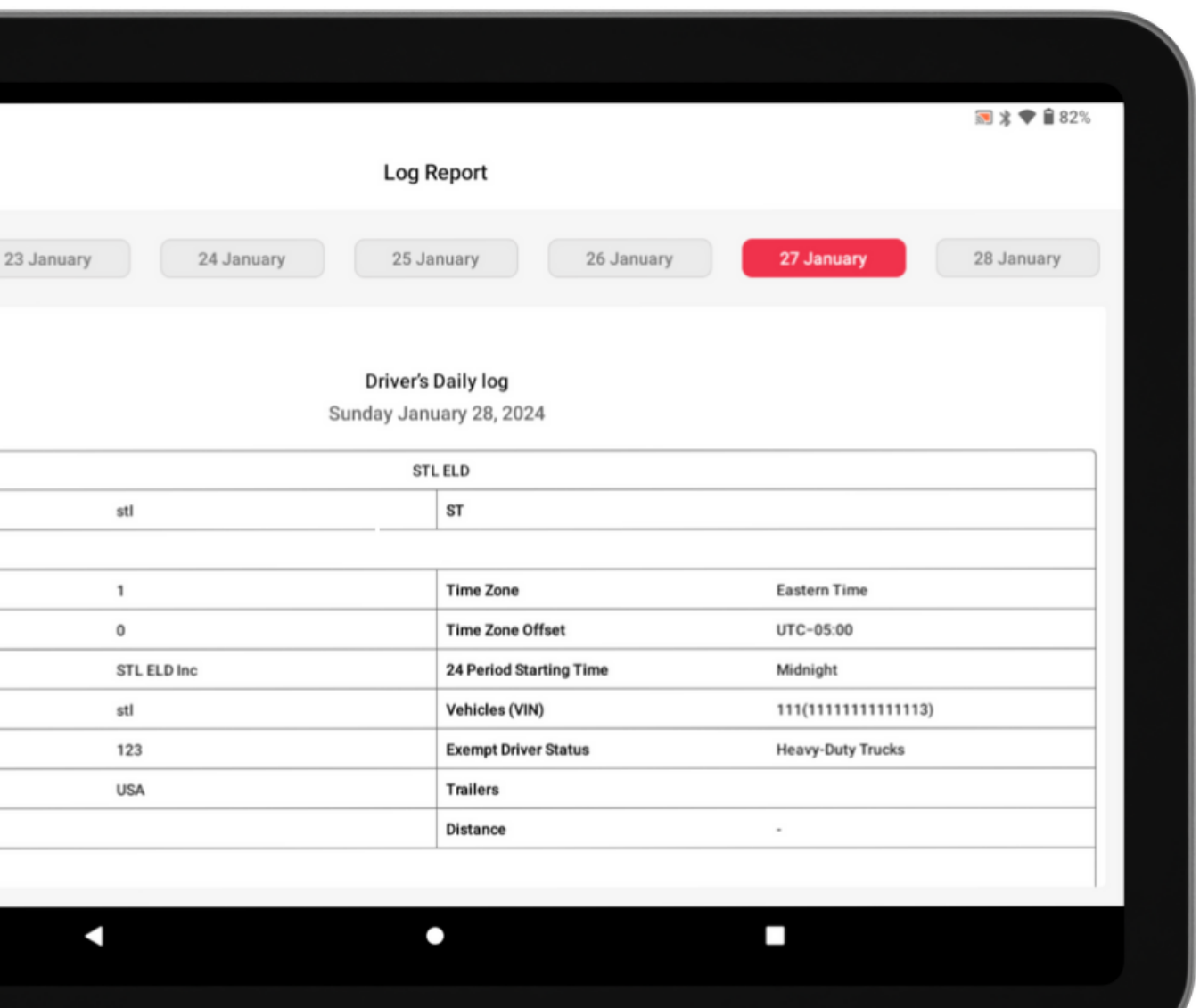

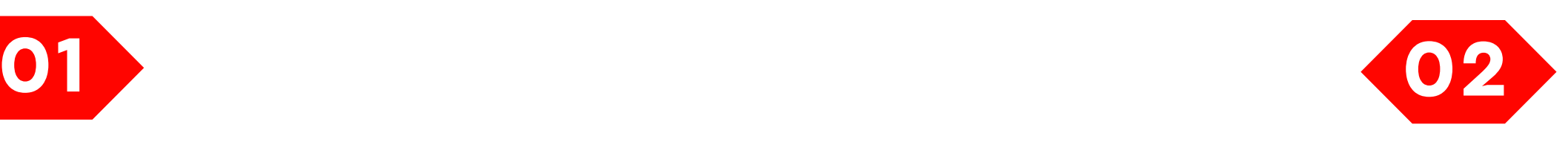

Select "Send ELD Output File to DOT" in order to send your electronic logbook's data to DOT.

#### Transfer ELD records to authorized safety officer inspection **Follow the given guidelines to show your records to the officer 09**

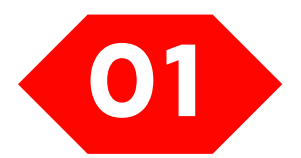

#### In the newly opened window, write your comment and click the "Send"

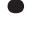

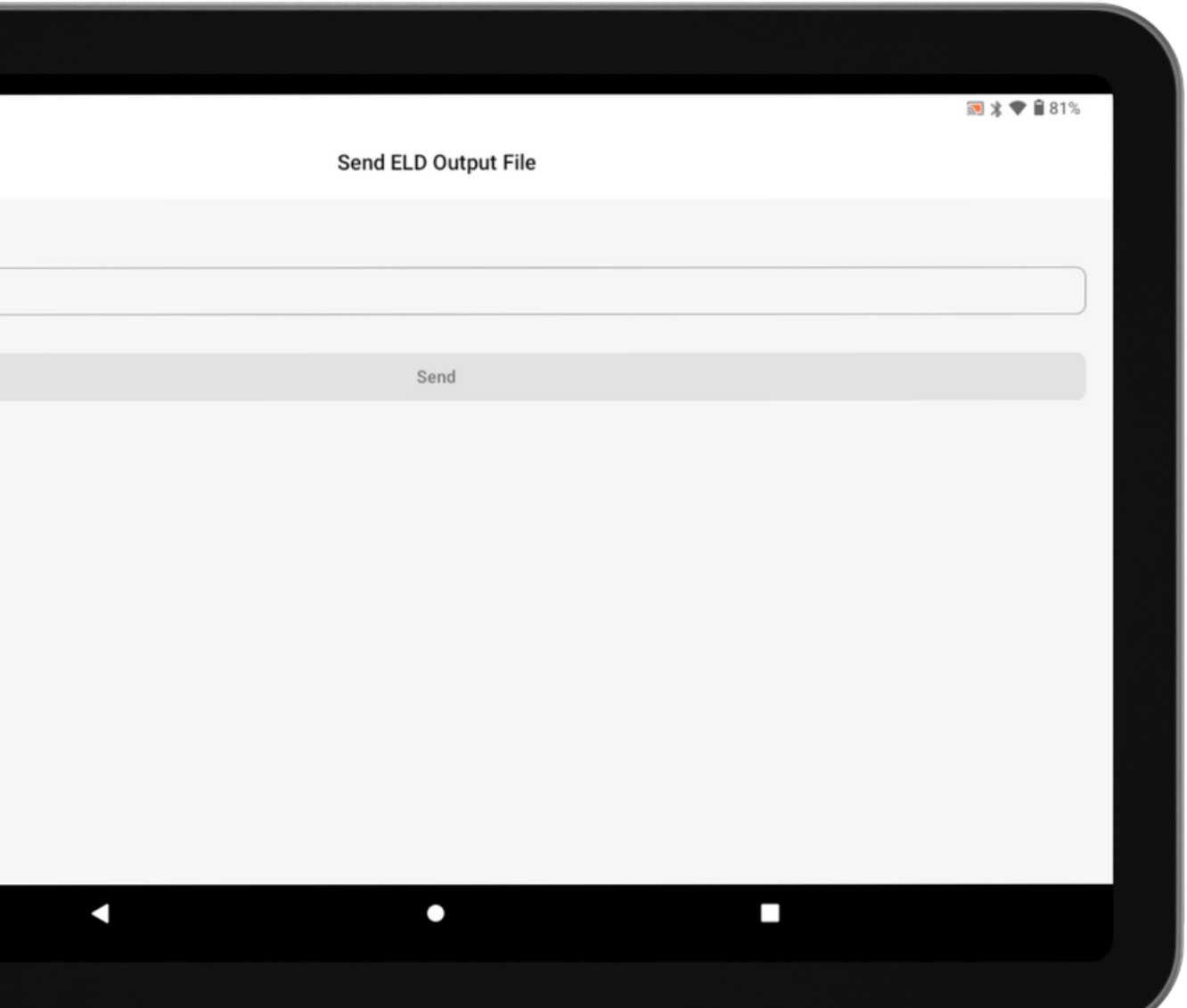

button.

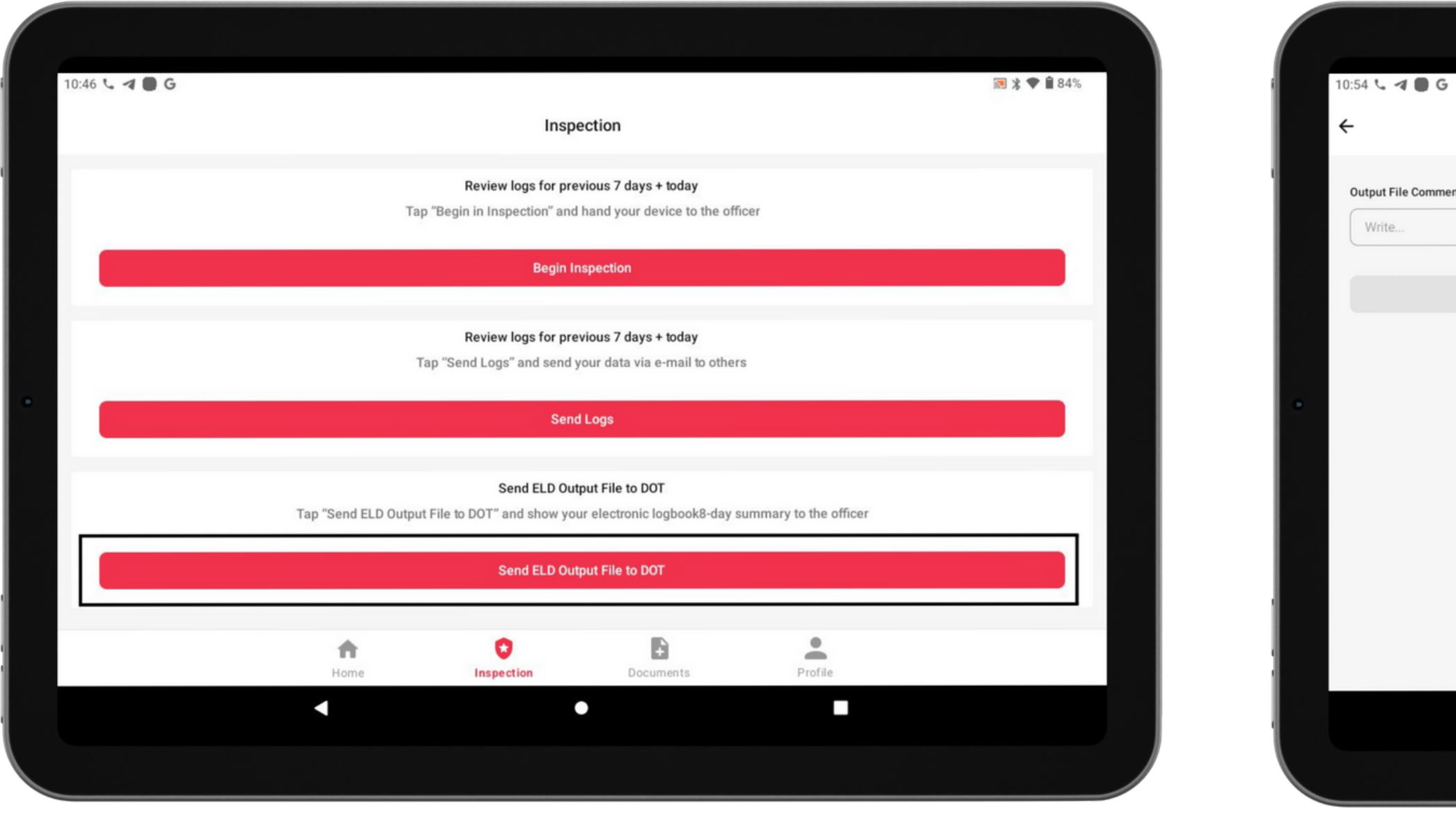

### ELD Malfunctions

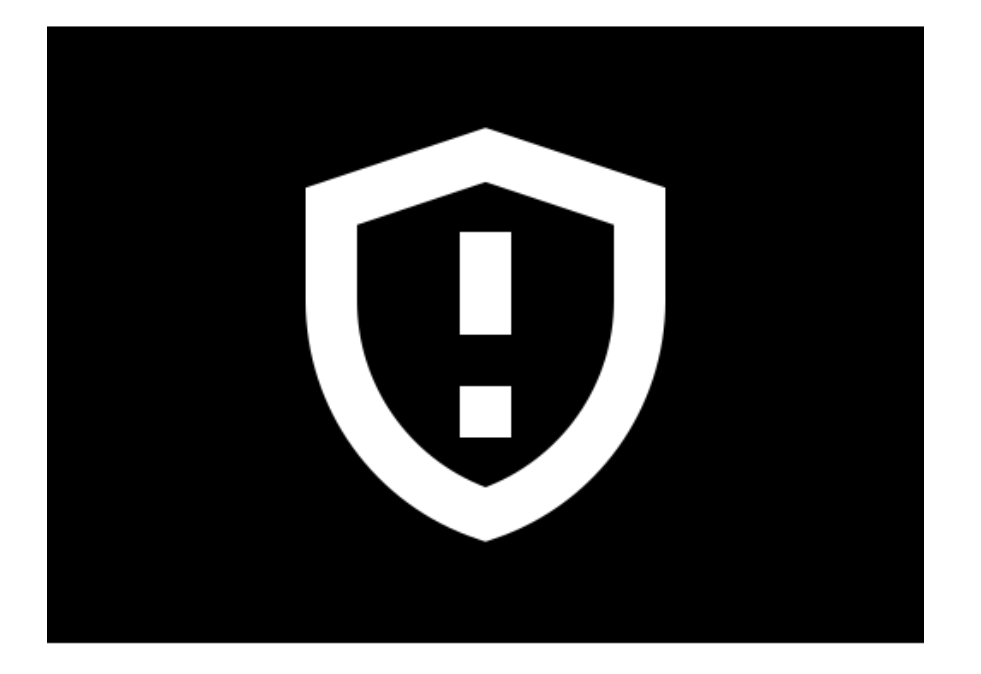

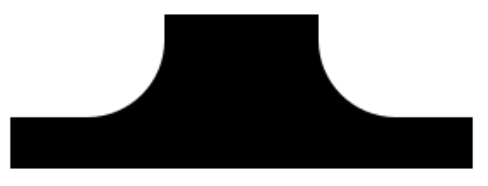

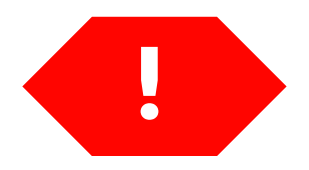

#### 395.22 Motor carrier Responsibilities

**A motor carrier must ensure that its drivers possess onboard a commercial motor vehicle and ELD information packet containing the following items: An instruction sheet for the driver describing ELD malfunction reporting requirements and record-keeping procedures during ELD malfunctions.**

#### The following instructions are in accordance with the guidelines set forth in 395-34

**STL ELD will monitor and report malfunction data based on section "4.6 ELD's Self-Monitoring of Required Functions":**

**E – Engine synchronization compliance" malfunction,**

- **P – Power compliance" malfunction,**
- 
- **T – Timing compliance" malfunction,**
- **L – Positioning compliance" malfunction,**
- **R – Data recording compliance" malfunction,**
- **S – Data transfer compliance" malfunction,**
- **O – Other" ELD detected malfunction.**